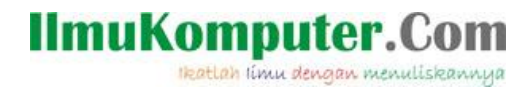

# **WIRELESSMON, Wireless Detector**

#### **Insani Ning Arum**

*insani\_arum@yahoo.com http://insani-arum.blogspot.com*

### *Lisensi Dokumen:*

*Copyright © 2003-2007 IlmuKomputer.Com Seluruh dokumen di IlmuKomputer.Com dapat digunakan, dimodifikasi dan disebarkan secara bebas untuk tujuan bukan komersial (nonprofit), dengan syarat tidak menghapus atau merubah atribut penulis dan pernyataan copyright yang disertakan dalam setiap dokumen. Tidak diperbolehkan melakukan penulisan ulang, kecuali mendapatkan ijin terlebih dahulu dari IlmuKomputer.Com.*

Passmark Wirelessmon merupakan software yang memungkinkan user untuk memantau status dari WiFi Adapter dan mengumpulkan informasi tentang sekitar titik akses wireless Access Point dan hotspot secara real time. Dengan Wirelesmon ini user dapat menyimpan log informasi yang didaptkan ke dalam suatu file, selain itu user juga dapat melihat grafik komprehensif mengenai tingkat sinyal wireless dan statistik dari WiFi 802.11.

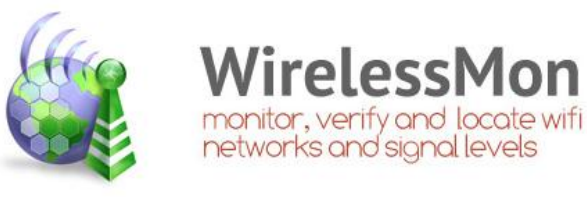

Beberapa fitur yang disediakan oleh Passmark Wirelessmon yaitu :

- Memeriksa level sinyal dari jaringan WiFi lokal dan jaringan di sekitarnya.
- Membantu menemukan sumber gangguan jaringan.
- WirelessMon mendukung MetaGeek Wi-Spy (2.4i, 2.4x dan DBX) berguna untuk menemukan gangguan dari perangkat non 802.11a/b/g transmisi pada frekuensi yang sama.
- $\therefore$  Scan hotspot pada area lokal (Wradriving).
- :. Membuat peta kekuatan sinyal.

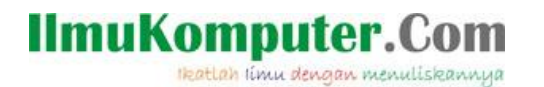

- : Support GPS untuk logging dan mapping kekuatan sinyal.
- Menempatkan dengan benar antena Wireless (sangat penting untuk antena directional).
- Verifikasi pengaturan keamanan untuk jalur akses lokal.
- Mengukur kecepatan & throughput jaringan dan melihat kecepatan data yang tersedia.
- Membantu memeriksa jangkauan jaringan Wifi.

#### **Bagaimana cara menggunakannya ?**

Berikut ini adalah cara menggunakan software Wirelessmon untuk monitoring suatu jaringan wireless :

1. Koneksikan PC / Laptop dengan jaringan Hostpot yang tersedia.

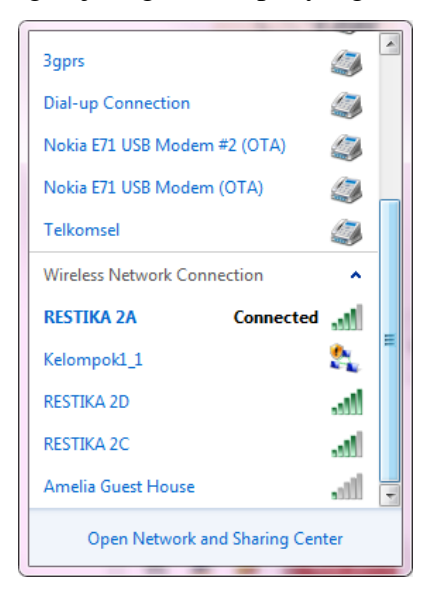

2. Buka software Wirelessmon yang sebelumnya telah diinstal.

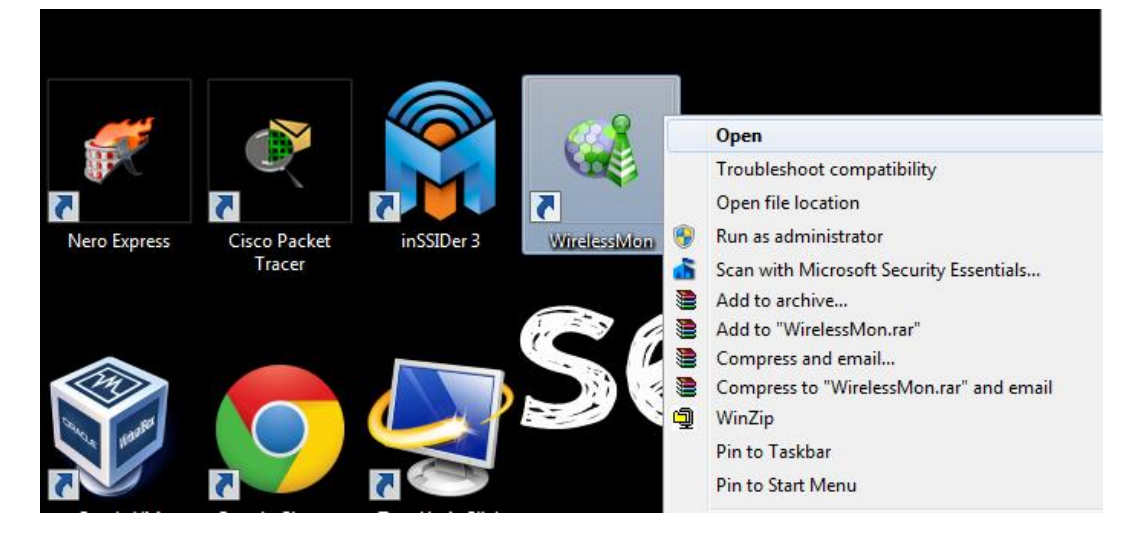

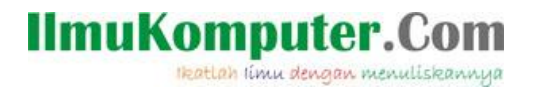

3. Tunggu beberapa saat sampai Wirelessmon menampilkan semua SSID Access Point yang ada.

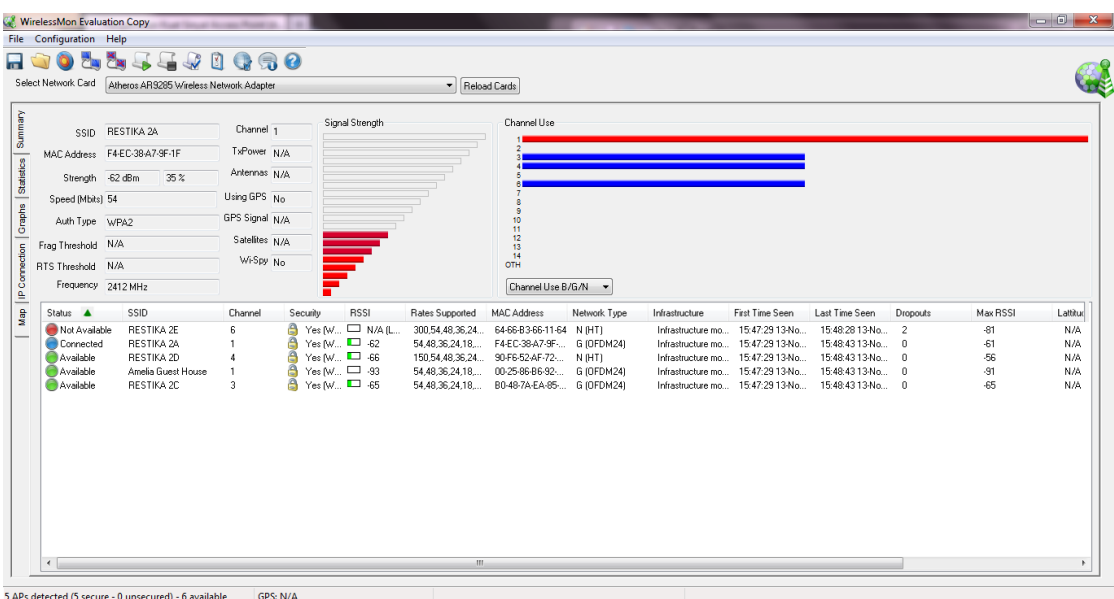

Status "Merah" menandakan bahwa AP tersebut tidak available atau sedang tidak dapat digunakan. Status "Biru" menandakan AP yang sedang terkoneksi dengan Laptop kita. Sedangkan status "Hijau" menandakan AP yang available.

4. Wirelessmon akan menampilkan berbagai informasi tentang AP yang dapat dideteksi.

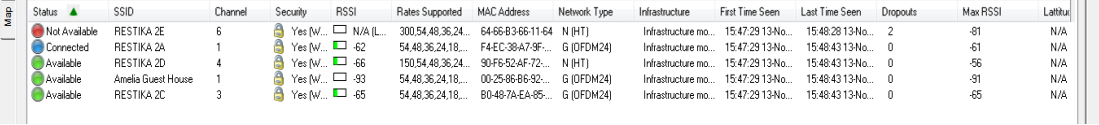

Dari gambar diatas dapat dilihat bahwa Wirelessmon dapat mendeteksi 4 buah Access Point dengan nama **SSID** yang berbeda dan laptop yang digunakan sedang terkoneksi dengan AP "RESTIKA 2A". Jaringan "RESTIKA 2A" menggunakan **Channel** 1 dengan Status **Security** "Yes" yang artinya untuk dapat mengakses jaringan tersebut dibutuhkan sebuah password.

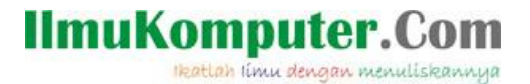

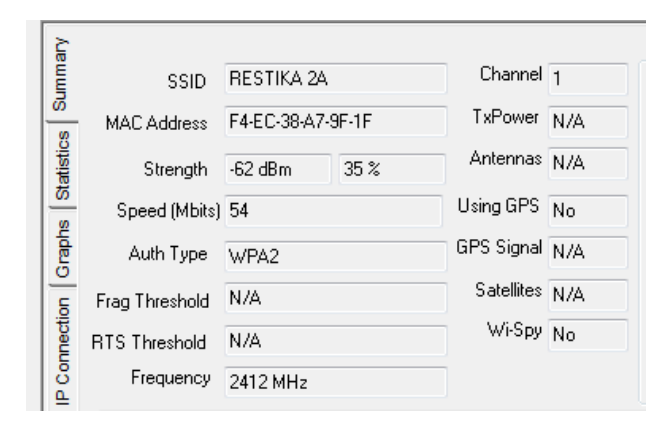

Tab **Summary** seperti gambar diatas menyediakan informasi tentang Access Point yang sedang terkoneksi seperti MAC Address, Strength (kekuatan sinyal), Speed (kecepatan) , Auth Type dan lainnya dengan penjelasan sebagai berikut :

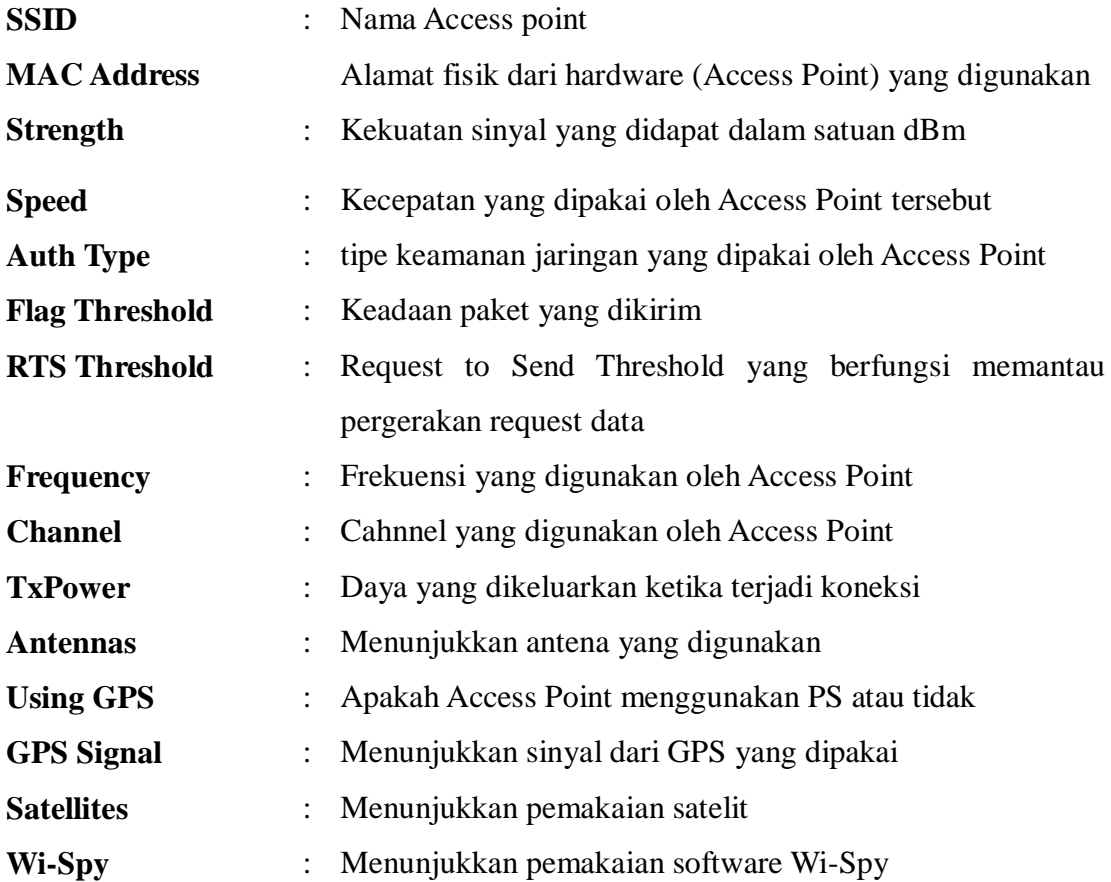

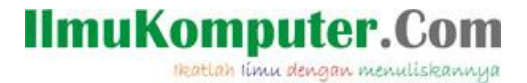

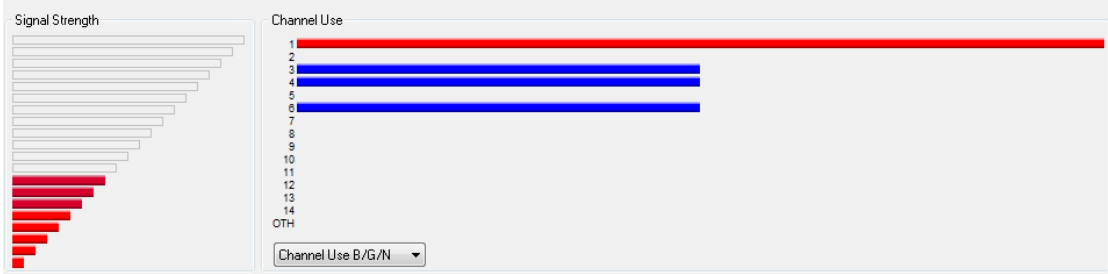

Wirelessmon juga menyediakan tampilan yang menarik untuk menunjukkan kekuatan sinyal yang didapat dan juga channel yang digunakan. Melalui menu **Configuration – Signal Strength Graph** kita dapat mengganti tampilan grafik dari kekuatan sinyal Access Point.

| File       | Configuration                                           | HHp |     |                                           |                                  |  |
|------------|---------------------------------------------------------|-----|-----|-------------------------------------------|----------------------------------|--|
| Sel        | <b>Uteneral</b> m<br>Logging<br>Map<br>Recet to default |     |     | $0$ , $0$ $\theta$<br>ass Network Adapter |                                  |  |
|            |                                                         |     |     |                                           |                                  |  |
| Summary    | Signal Strength Graph                                   |     |     |                                           | ю<br>Radar                       |  |
|            | <b>MAC Address</b>                                      | N/A |     |                                           | Left Triangle<br>Center Triangle |  |
| Statistics | Strength                                                | N/A | N/A |                                           | <b>Right Triangle</b>            |  |
|            | Speed (Mbits) N/A                                       |     |     | √                                         | <b>Vertical Bars</b>             |  |

*Mengubah Tampilan "Signal Strength Graph"*

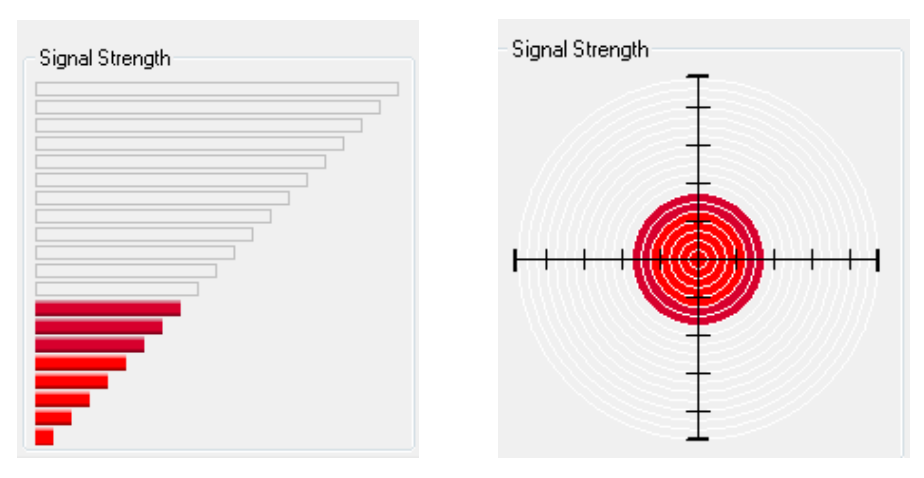

*Signal Strength Graph Vertical Bars dan Radar*

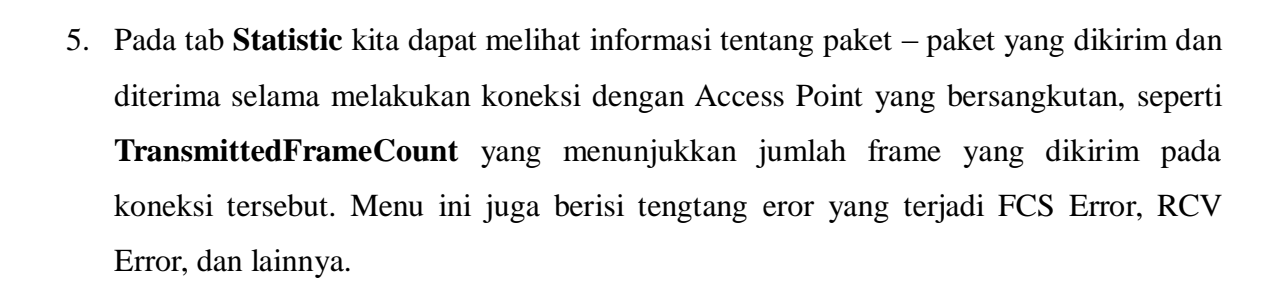

**IlmuKomputer.Com** 

leatlah linu dengan menuliskannya

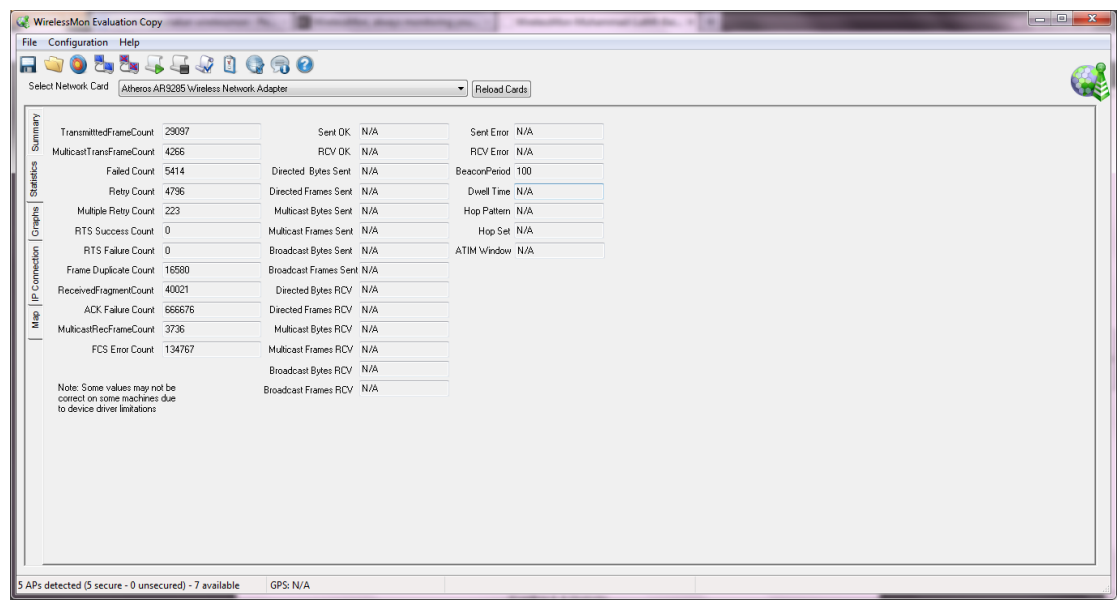

6. Tab **Graphs** menunjukkan suatu grafik yang berkaitan dengan jaringan Access Point. Kita dapat memilih grafik yang akan diperlihat pada **Select Graph**. Ada 5 macam pilihan grafik seperti ditunjukkan gampbar dibawah ini.

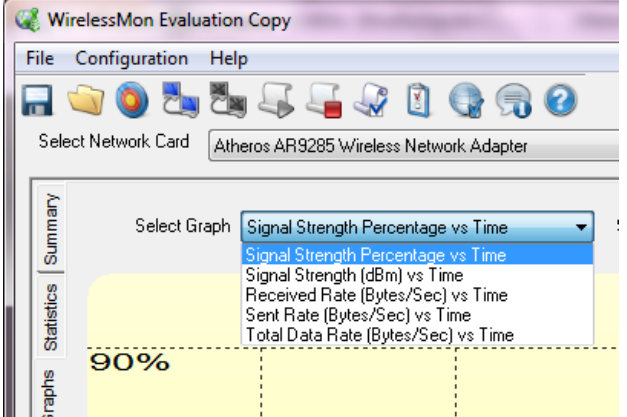

# **IlmuKomputer.Com**

tkatlah ilmu dengan menuliskannya

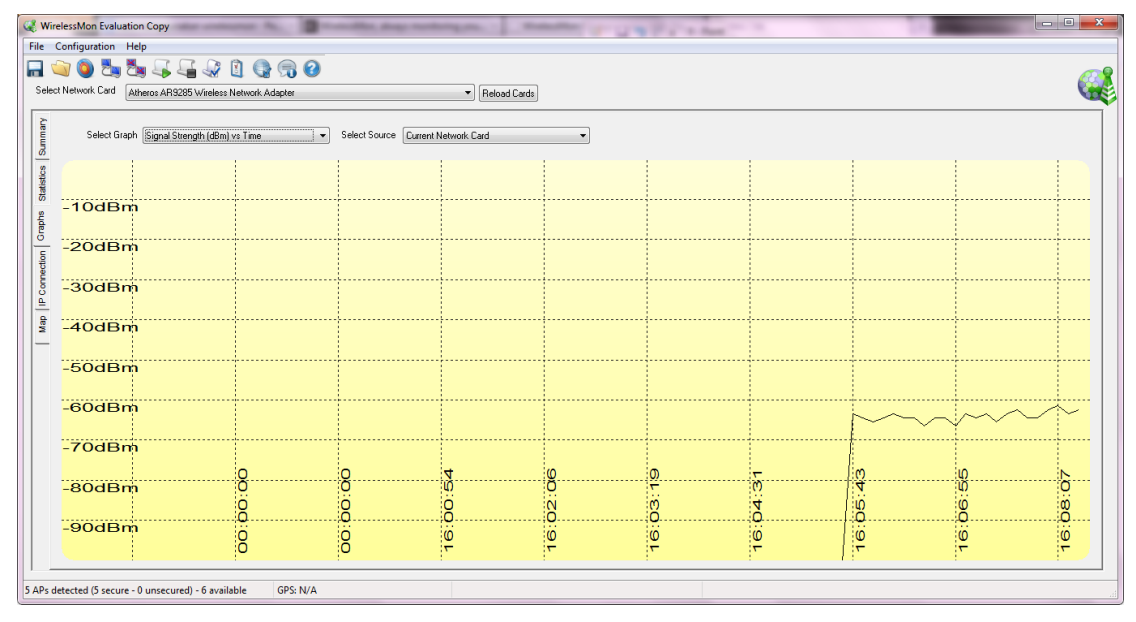

*Signal Strength (dBm) vs Time Graph*

| WirelessMon Evaluation Copy<br><b>The Corp.</b>                                                                |  |  |  |  |  |  |  |
|----------------------------------------------------------------------------------------------------|--|--|--|--|--|--|--|
| File Configuration Help                                                                                        |  |  |  |  |  |  |  |
| H + 0 & & 5 & & 0 Q 6 0                                                                                        |  |  |  |  |  |  |  |
| Select Network Card Atheros AR9285 Wireless Network Adapter<br>Reload Cards                                    |  |  |  |  |  |  |  |
|                                                                                                    |  |  |  |  |  |  |  |
| Summary<br>Select Graph Total Data Rate (Bytes/Sec) vs Time<br>Select Source Current Network Card<br>$\bullet$ |  |  |  |  |  |  |  |
|                                                                                                    |  |  |  |  |  |  |  |
| <b>Statistics</b>                                                                                              |  |  |  |  |  |  |  |
| 50MB/s                                                                                                    |  |  |  |  |  |  |  |
| 10MB/s                                                                                                    |  |  |  |  |  |  |  |
|                                                                                                    |  |  |  |  |  |  |  |
| IP Connection Graphs<br>5MB/s                                                                                  |  |  |  |  |  |  |  |
|                                                                                                    |  |  |  |  |  |  |  |
| Map<br>1MB/s                                                                                                   |  |  |  |  |  |  |  |
| <b>500KB/s</b>                                                                                                 |  |  |  |  |  |  |  |
|                                                                                                    |  |  |  |  |  |  |  |
| <b>100KB/s</b>                                                                                                 |  |  |  |  |  |  |  |
|                                                                                                    |  |  |  |  |  |  |  |
| 50KB/s                                                                                                    |  |  |  |  |  |  |  |
| 8<br>$\frac{0}{0}$<br>۱Ø<br>$\mathbf{r}$<br>Ã<br>10KB/s<br>۳                                                   |  |  |  |  |  |  |  |
| 6:04:3<br>$\frac{1}{2}$<br>8<br>$\mathsf{N}$<br><b>DO</b><br>8<br>Ő<br>۵                                       |  |  |  |  |  |  |  |
| 00:00:00<br>16.05<br>1KB/s<br>Ö<br>Ö<br>Ϊö<br>io<br>ë<br>. .<br>١Ø                                             |  |  |  |  |  |  |  |
| ŀ٣<br>iv.<br>l۳.<br>۳<br>$\overline{ }$                                                                        |  |  |  |  |  |  |  |
| 5 APs detected (5 secure - 0 unsecured) - 6 available<br>GPS: N/A                                              |  |  |  |  |  |  |  |

*Total Data Rate (Bytes/Sec) vs Time Graph*

7. Ada juga tab **IP Connection** dan **Map**. Didalam IP Connection terdapat informasi mengenai PC Client / user yang terkoneksi dengan Access Point. Dengan kata lain menampilkan informasi PC yang kita gunakan yang biasanya bisa kita lihat dalam Network Connection Details, seperti Adapter MAC Address, IP Address, Subnet Mask, Gateway, dan lain – lain.

## **IlmuKomputer.Com** Heatlah timu dengan menuliskannya

C2 Wirele essMon Evaluation Copy to dealer members and in the File Configuration Help<br>
A O & & & 0 & 0  $C_2$ twork Card Altheros AR3285 Windess Network Adapter  $\overline{\phantom{a}}$  Reload Cards  $\begin{tabular}{|c|c|} \hline \multicolumn{3}{|c|}{\textbf{B}} & \multicolumn{3}{|c|}{\textbf{B}} \\ \hline \multicolumn{3}{|c|}{\textbf{B}} & \multicolumn{3}{|c|}{\textbf{B}} & \multicolumn{3}{|c|}{\textbf{B}} \\ \hline \multicolumn{3}{|c|}{\textbf{B}} & \multicolumn{3}{|c|}{\textbf{B}} & \multicolumn{3}{|c|}{\textbf{B}} \\ \hline \multicolumn{3}{|c|}{\textbf{B}} & \multicolumn{3}{|c|}{\textbf{B}} & \multicolumn{3}{|c|}{\textbf{B$ Adapter MAC 68 a3 c4 36 c6 ee<br>Address Address<br>Adapter Name (164A11BE-354E-4A76-B063-AA4278E4A37A) Data Rate (Bytes/Sec) 2987  $\frac{8}{2}$ DNS Server GPS: N/A -<br>Ps detected (5 secure - 0 unsecured) - 6 available

*Menu IP Connection*

Sedangkan untuk dapat melihat peta (Map) perlu dilakukan konfigurasi terlebih dahulu melalui menu Configuration – Map.

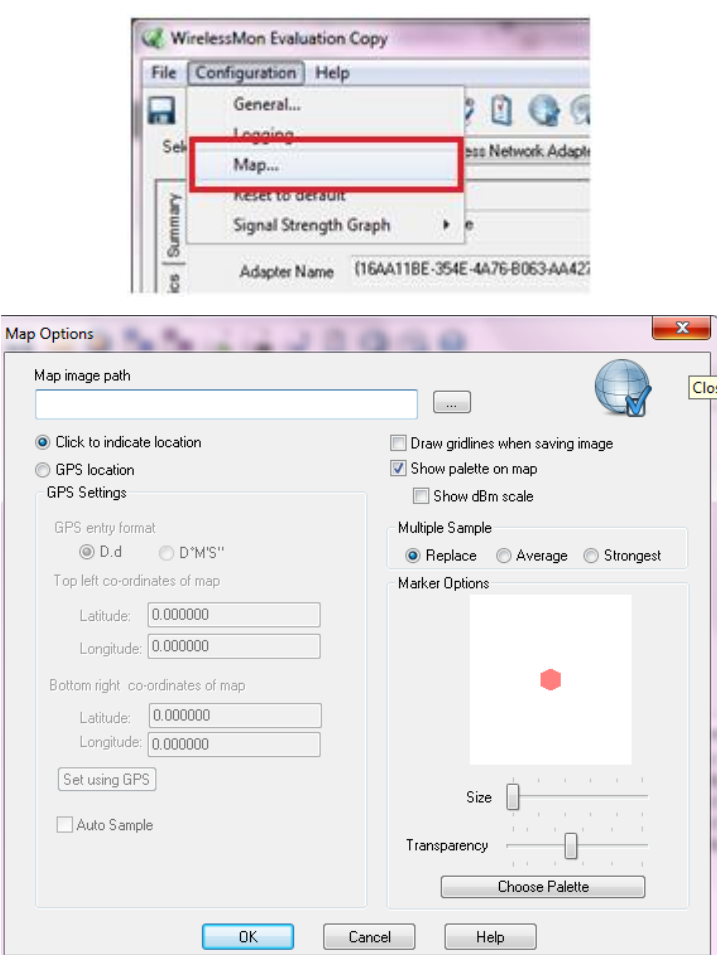

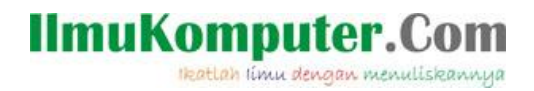

8. Pada menu bar terdapat 3 menu yaitu File, Configuration dan Help. Menu **File** terdiri dari 5 submenu seperti ditunjukkan gambar dibawah ini.

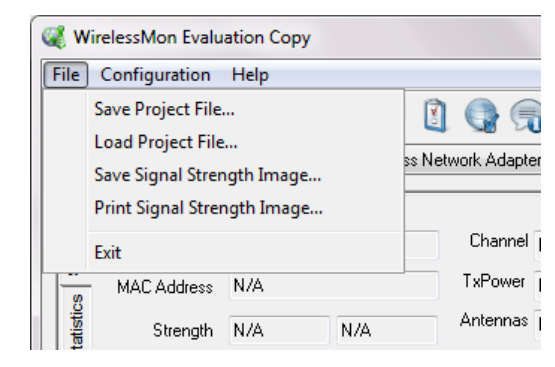

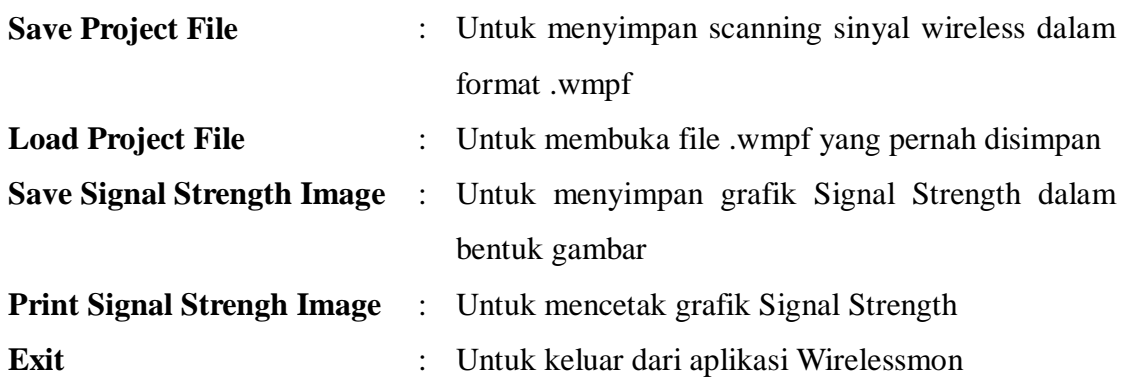

Menu **Configuration** terdiri dari 5 submenu, seperti gambar dibawar ini.

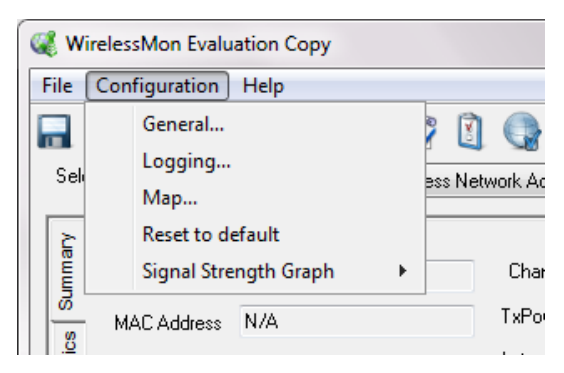

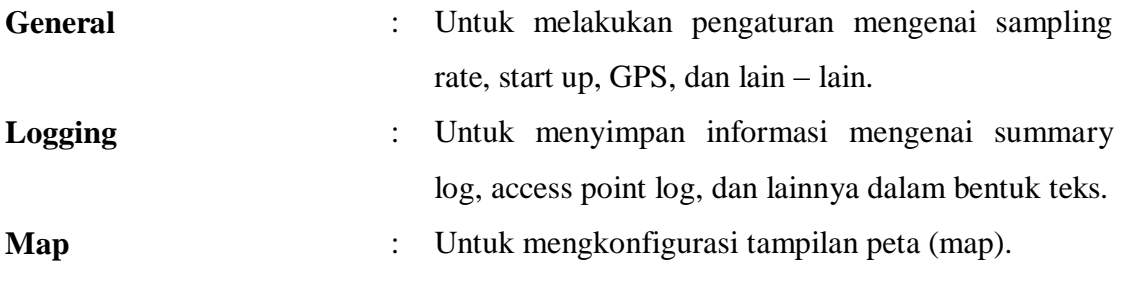

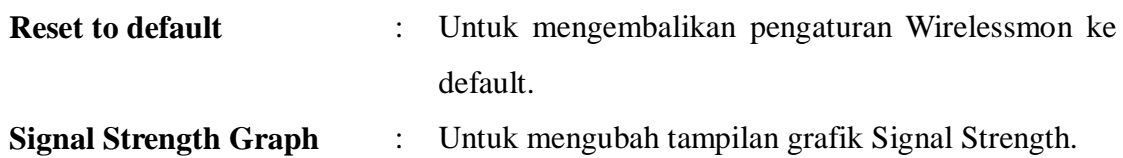

**IlmuKomputer.Com** 

Heatlah iimu dengan menuliskannya

9. Selain itu dibawah menu bar terdapat icon – icon yang berfungsi untuk menyimpan dan membuka file wirelessmon, melakukan logging, connecting dan disconnecting ke AP dan lainnya.

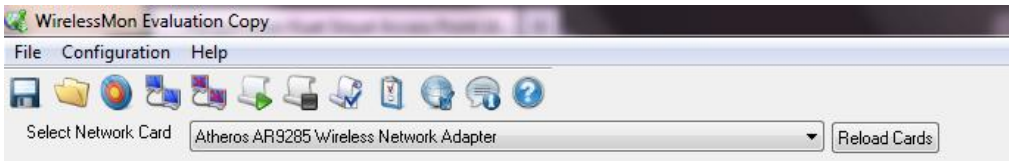

10. Pada bagian pojok kiri bawah terdapat tampilan seperti dibawah ini yang menunjukkan jumlah Access point yang dapat terdeteksi dan security-nya (meerlukan password atau tidak).

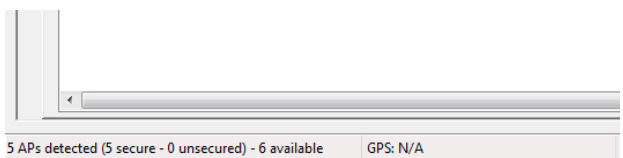

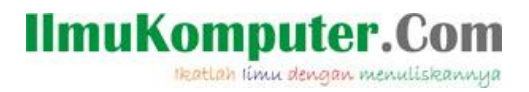

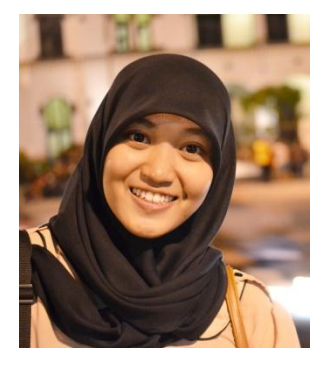

### **Biografi Penulis**

**Insani Ning Arum**. Lulusan SMK Negeri 7 (STM Pembangunan) Semarang. Sekarang sedang menuntut ilmu di Politeknik Negeri Semarang, Jurusan Teknik Elektro dengan Program Studi Teknik Telekomunikasi. Untuk artikel yang lain dapat dilihat di situs blog *http://insaniarum.blogspot.com*